# **STEREO** *IMPACT*

Boom Suite Limited Performance Test Procedure

IMPACT-BOOM-LPT\_A.doc Version  $A - 2004$ -Dec-09

David Curtis, UCB IMPACT Project Manager

Date Run:

Test Reference:

# **Document Revision Record**

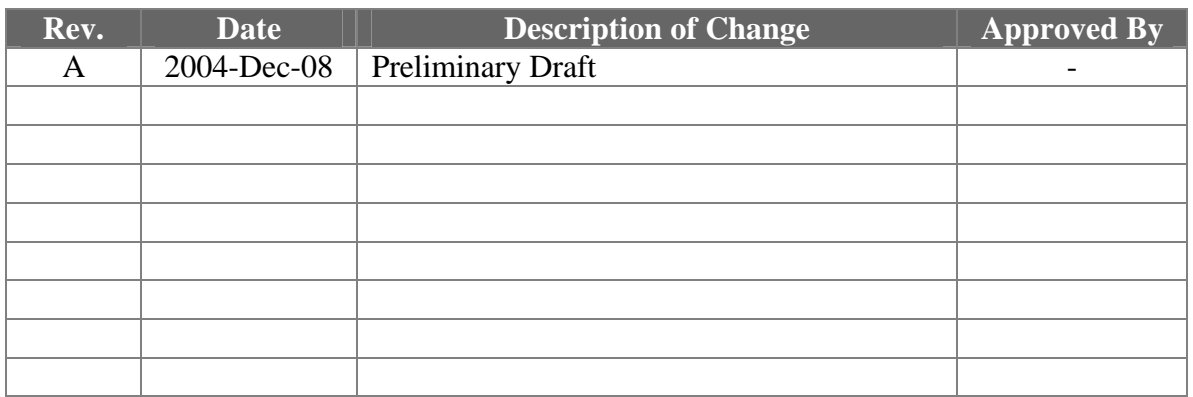

# **Distribution List**

Dave Curtis, UCB

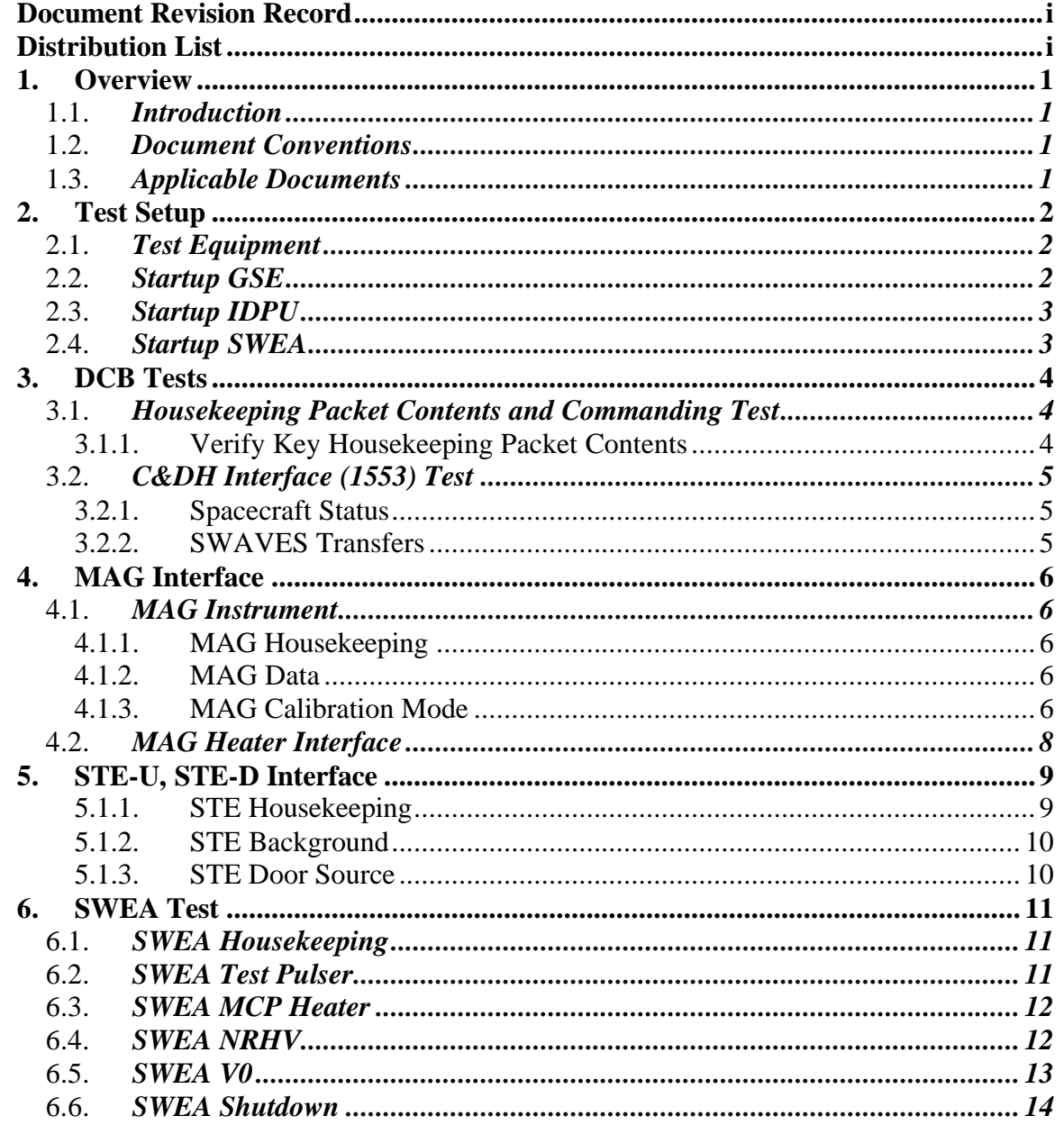

# **Table of Contents**

# **1. Overview**

## 1.1. *Introduction*

The STEREO IMPACT Boom Suite consists of the Instrument Data Processing Unit (IDPU) plus the boom-mounted instruments (SWEA, STE-D, STE-U, and MAG). The IDPU if the single point interface between these instruments and the STEREO spacecraft for telemetry. The IDPU also interfaces to the SEP Suite and PLASTIC instruments. Testing for those instruments is described elsewhere.

This document describes the Limited Performance Test to be performed on the Boom Suite during testing to ensure the hardware is performing correctly. It is a subset of the Comprehensive Performance Test (CPT), designed to verify the hardware is connected and functional.

## 1.2. *Document Conventions*

In this document, TBD (To Be Determined) means that no data currently exists. A value followed by TBR (To Be Resolved) means that this value is preliminary. In either case, the value is typically followed by a code such as UCB indicating who is responsible for providing the data, and a unique reference number.

Commands to be typed into the C&T GSE (stgsect) are indicated as follows: */SystemNOP.* After typing the command hit the Enter key to send.

#### 1.3. *Applicable Documents*

The following documents are closely interrelated with this specification. All documents can be found on the Berkeley STEREO/IMPACT FTP site unless otherwise indicated:

http://sprg.ssl.berkeley.edu/impact/dwc/

- 1. 7381-9012B (IMPACT/Spacecraft ICD, on the APL web page)
- 2. ICD/IMPACTSerialInterfaceG (instrument interface spec)
- 3. ICD/IMPACT\_CTM\_P (command & telemetry database)

# **2. Test Setup**

 This LPT has been modularized to allow it to be used in a variety of configurations, either stand-alone or with some or all of the instruments attached.

#### 2.1. *Test Equipment*

- 1. IDPU Serial number\_\_\_\_\_\_\_\_\_\_. Configuration issues: 2. PROM version number: \_\_\_\_\_\_, Date: \_\_\_\_\_\_\_\_
- 3. EEPROM code version number: \_\_\_\_\_\_, Date:
- 
- 4. 28V Power Supply\_\_\_\_\_\_\_\_\_\_\_\_\_\_\_\_\_\_\_\_\_\_\_\_
- 5. Spacecraft Emulator connected to DCB 1553 interface (or spacecraft) Emulator software version
- 6. Command & Telemetry GSE connected to spacecraft emulator via TCP/IP
	- C&T GSE version date\_\_\_\_\_\_\_\_\_\_\_\_\_
	- C&T Database version:\_\_\_\_\_\_\_\_\_\_, Date:\_\_\_\_\_\_\_\_\_\_\_\_\_\_\_\_
- 7. MAG Sensor (ETU, FM1, FM2, none):\_\_\_\_\_\_\_\_\_\_
- 8. STE-U Preamp/Sensor:
- 9. Boom harness  $\frac{1}{2}$  (ETU/FM1/FM2)
- 10. SWEA/STE-D Sensor/simulator\_\_\_\_\_\_\_\_\_\_\_\_\_\_\_\_\_
- 11. SWEA HV Enable Plug Type\_\_\_\_\_\_\_\_\_\_\_\_\_\_\_\_\_\_

#### **NOTE: MCP HV should not be enabled except in vacuum.**

- 12. SEP sensor/simulator\_\_\_\_\_\_\_\_\_\_\_\_\_\_\_\_\_
- 13. PLASTIC sensor/simulator\_\_\_\_\_\_\_\_\_\_\_\_\_\_

# 2.2. *Startup GSE*

**DO NOT POWER ON THE IDPU OR MAG HEATER CIRCUIT WITHOUT THE MAG SENSOR CONNECTED.**

- 1. Power up Spacecraft Emulator PC and start Emulator software (Emulator may be configured to auto-start; if not, select IMPACT and start). (If running through the spacecraft, verify spacecraft is powered and functioning, and MOC is ready for PCO to connect).
- 2. Power up C&T GSE PC and start C&T GSE software (stgsect).
- 3. Select the PROM display from the C&T GSE Display/Recall Display menu
- 4. Connect C&T GSE to Emulator push the TCP/IP next to the TLM display on the Received Data Panel:

Verify the TLM light comes on:

5. On the C&T GSE push the Record button. Determine the name of the telemetry file (in the scgse\log directory)

File Name:

#### 2.3. *Startup IDPU*

1. Verify supply is connected and configured correctly to power the IDPU: 28V, 500mA current limit to the IDPU service (for now do not power the MAG heater service).

Supply Voltage\_\_\_\_\_\_\_\_\_\_\_\_\_

2. Power-on the supply to turn on the IDPU. If the supply current limit is reached, power off the supply immediately.

Measure supply current

3. Verify C&T GSE is getting telemetry. On IDPU SOH panel, UTC time should correspond to time on Emulator PC (typically set to UTC), and should be incrementing every two seconds.

Verify C&T GSE getting telemetry \_\_\_\_\_\_\_\_\_\_\_\_\_

4. After 10 seconds ISoftwareVersion should change to correspond to the EEPROM software version number. Verify no errors are reported and the version changes

> Record value of ISoftwareVersion \_\_\_\_\_\_\_\_\_\_\_\_\_\_ Record value of IERRORCount \_\_\_\_\_\_\_\_\_\_\_\_\_ Record value of IBootSelect \_\_\_\_\_\_\_\_\_\_\_\_\_

## 2.4. *Startup SWEA*

1. Verify supply is connected and configured correctly to power the SWEA/STE-D: 28V, 300mA current limit to the SWEA service.

Supply Voltage\_\_\_\_\_\_\_\_\_\_\_\_\_

2. Record the SWEA enable connector used in SWEA-J2.

SWEA Enable

**DO NOT POWER ON SWEA WITH THE MCP HV ENABLED EXCEPT IN VACUUM, P < 1E-5 TORR. POWERING ON WITH THE ENABLE PLUG IN, WHILE STILL PROTECTTED BY THE ENABLE COMMAND, IS RISKY.**

3. Power-on the supply to turn on the SWEA/STE-D. If the supply current limit is reached, power off the supply immediately.

Measure supply current

4. On the spacecraft emulator 1553 spacecraft status page turn off the SWEA/STE power shutdown warning. Verify that on the C&T GSE ISCStatus display the SWEA Power display shows On (1), and on the Interface Active display, SWEAInterface shows active (1).

 $Verify$ 

# **3. DCB Tests**

Record Start Time

## 3.1. *Housekeeping Packet Contents and Commanding Test*

Note the terms Housekeeping and State of Health (or SOH) are used interchangeably.

#### 3.1.1. Verify Key Housekeeping Packet Contents

- UTCs, f This value should correspond to the time code provided by the spacecraft emulator (minus a few seconds of pipeline delay for the housekeeping packets). Verify the time corresponds to the time on the emulator, and that it increments by 2 seconds for every new packet Verify\_\_\_\_\_\_\_\_\_\_\_\_
- ISampleTime This is the instrument sample time counter. It displays in Hours:minutes:seconds, has a resolution of 1 second and a range of 16 hours (it jumps back to zero and start again every 16 hours). It starts at zero on reset. Verify it counts correctly.

Verify\_\_\_\_\_\_\_\_\_\_\_ • ISoftwareVersion – This is the code version number, which is fixed in the code. Record the value:

Value\_\_\_\_\_\_\_\_\_\_\_

• IHardware Version – This is the FPGA version number, which is fixed in the hardware, and should equal 4.

Verify\_\_\_\_\_\_\_\_\_\_

• IPollTimeMax, IPollTimeAvg – Monitor the IPollTimeMax and IPollTimeAvg values (on IDPU SOH panel) and record their maximum values: IPollTimeMax (<1)

IPollTimeAvg  $(<.01)$ 

• ITimeJitter – this is a measurement of the maximum jitter in the UTC time code provided over the 1553 interface. With the emulator this is usually zero, and occasionally ~64us, the resolution of the 1553 timing system. Record the maximum value seen:

Value  $(\langle 1 \text{ms})$ 

• IErrorCode, IErrorData, IErrorCount – this is the error tracking values. IErrorCode should be blank and IErrorCount should be zero.

> Verify\_\_\_\_\_\_\_\_\_\_ Verify\_\_\_\_\_\_\_\_\_\_

• ICommandCount, ICommandLastID, ICommandLastSeq – this is the IMPACT command verification system. ICommandCount counts IMPACT commands since reset (modulo 65536), ICommandLastID is the ApID of the most recent IMPACT command received, and ICommandLastSeq is the sequence number of the most recent IMPACT command received. Note their values:

ICommandCount\_\_\_\_\_\_\_\_\_\_ ICommandLastID\_\_\_\_\_\_\_\_\_\_ ICommandLastSeq\_\_\_\_\_\_\_\_\_\_

• Send the command */SystemNOP* Note the new values:

ICommandCount\_\_\_\_\_\_\_\_\_\_ ICommandLastID\_\_\_\_\_\_\_\_\_\_

ICommandLastSeq\_\_\_\_\_\_\_\_\_\_ • ICommandLastID should be **SystemFunction**. ICommandCount and ICommandLastSeq should have incremented by one from their previous values:

Verify\_\_\_\_\_\_\_\_\_\_

# 3.2. *C&DH Interface (1553) Test*

#### 3.2.1. Spacecraft Status

• Record the spacecraft status (ISCStatus on the SOH page). Verify they correspond to the current spacecraft (or emulator) status.

IDPU Power On/Off\_\_\_\_\_\_\_\_\_ SEP Power On/Off\_\_\_\_\_\_\_\_\_ SWEA Power On/Off PLASTIC Power On/Off\_\_\_\_\_\_\_\_\_ Thruster Firing\_\_\_\_\_\_\_\_\_ Coarse Pointing\_\_\_\_\_\_\_\_\_\_ SWAVES Power On/Off\_\_\_\_\_\_\_\_\_ 1553 A/-B\_\_\_\_\_\_\_\_\_ Verify\_\_\_\_\_\_\_\_\_\_\_

#### 3.2.2. SWAVES Transfers

• On the SOH display Interface Active value verify the SWAVES interface is Active. This indicates traffic to/from the SWAVES 1553 message buffers. Verify\_\_\_\_\_\_\_\_\_\_

Record Completion Time\_\_\_\_\_\_\_\_\_\_\_\_\_\_\_\_\_\_\_\_

# **4. MAG Interface**

#### 4.1. *MAG Instrument*

Record Start Time

Assume the MAG interface is in the IDPU and a MAG sensor is attached.

Verify\_\_\_\_\_\_\_\_\_\_\_

# **DO NOT POWER ON THE IDPU OR MAG HEATER CIRCUIT WITHOUT THE MAG SENSOR CONNECTED.**

#### 4.1.1. MAG Housekeeping

• Verify on the C&T GSE Interface Active display that the MAG interface is active (1)

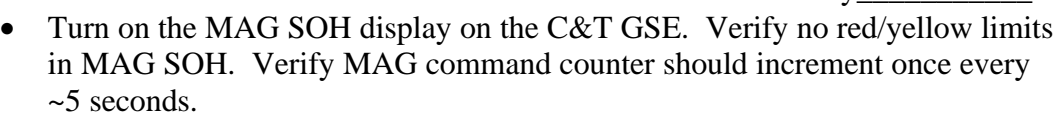

Verify\_\_\_\_\_\_\_\_\_\_\_

• Verify nominal temperature for MAG sensor:

IMAGTemp\_\_\_\_\_\_\_\_\_\_\_

Verify\_\_\_\_\_\_\_\_\_\_\_

• If a GSE temperature sensor is available, record the GSE mag temperature: GSE MAG Temp

#### 4.1.2. MAG Data

- Enable the C&T GSE telemetry server. Start up the MAG GSE (mags.exe) and connect to the C&T GSE. Verify that the connection light turns on: Verify\_\_\_\_\_\_\_\_\_\_\_
- Enable the MAG Chart on the MAG GSE. Verify the MAG data remains constant to within a few codes over a period of at least a minute. Record the maximum RMS values.

Verify\_\_\_\_\_\_\_\_\_\_\_ RMS  $X: \underline{\hspace{1cm}} Y: \underline{\hspace{1cm}} Z: \underline{\hspace{1cm}}$ 

#### 4.1.3. MAG Calibration Mode

• Verify that the C&T GSE is recording data.

Verify\_\_\_\_\_\_\_\_\_\_\_

• Set the MAG sample rate to 32Hz: */SetMAGRate 1*. Verify telemetry packets come every ~1.5 seconds.

Verify\_\_\_\_\_\_\_\_\_\_\_

• Record the 1-packet average on the MAG sensor (AVR on the MAG GSE)  $X$ 

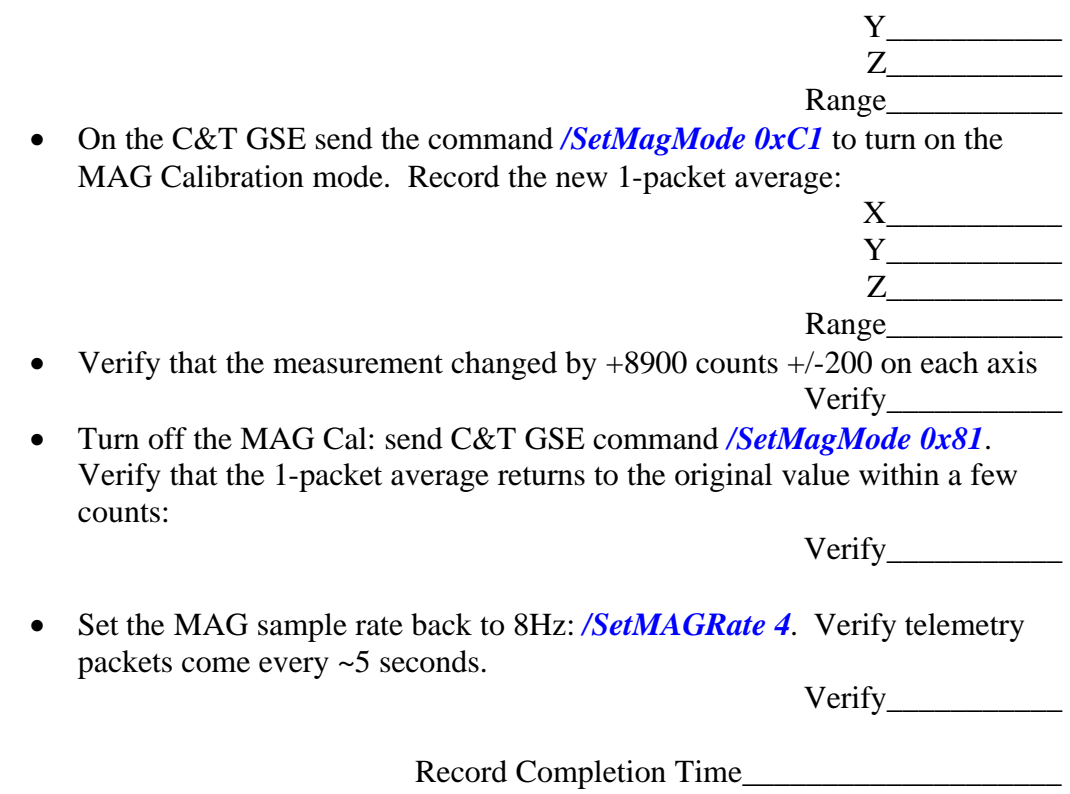

## 4.2. *MAG Heater Interface*

Record Start Time\_\_\_\_\_\_\_\_\_\_\_\_\_\_\_\_\_\_\_\_

Assume the MAG interface and MAG heater boards are in the IDPU and a MAG sensor is attached.

Verify\_\_\_\_\_\_\_\_\_\_\_

# **DO NOT POWER ON THE IDPU OR MAG HEATER CIRCUIT WITHOUT THE MAG SENSOR CONNECTED.**

• Apply power to the MAG heater circuit (28V, current limit at 50 mA). If the supply reaches the current limit, turn it off immediately. Record the power supply current

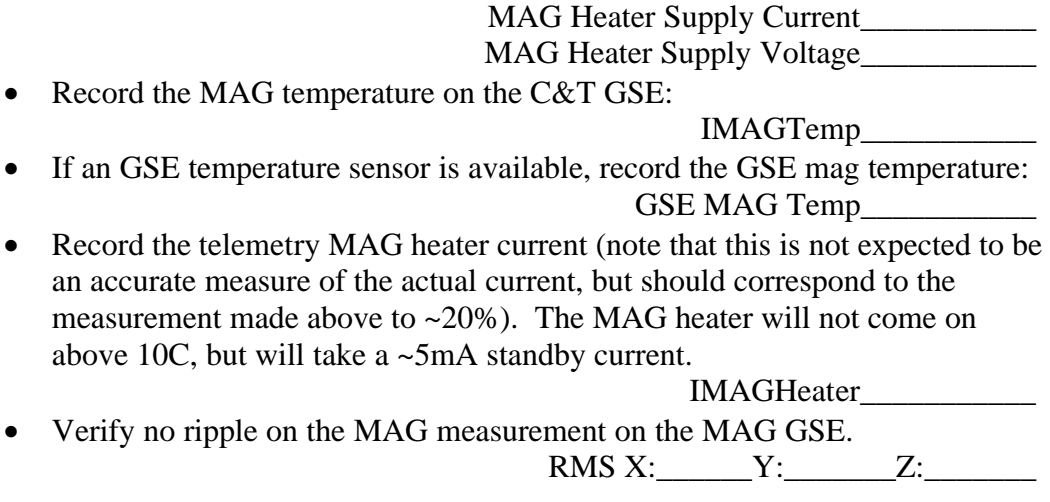

• Power off the MAG heater supply

Record Completion Time\_\_\_\_\_\_\_\_\_\_\_\_\_\_\_\_\_\_\_\_

# **5. STE-U, STE-D Interface** Record Start Time\_\_\_\_\_\_\_\_\_\_\_\_\_\_\_\_\_\_\_\_ STE is light sensitive, so a dark bag over the sensors will be needed to avoid light saturation. The STE-U door should be closed. Verify\_\_\_\_\_\_\_\_\_\_\_ 5.1.1. STE Housekeeping • Verify on the C&T GSE Interface Active display that the STE-U interface is active (1) Verify\_\_\_\_\_\_\_\_\_\_\_ • Verify on the C&T GSE Interface Active display that the SWEA/STE-D interface is active (1) Verify\_\_\_\_\_\_\_\_\_\_\_ • Turn on the STE-U SOH display on the C&T GSE. Verify no red/yellow limits in STE-U SOH, and the STE-U front end is powered on (AFEPWR on the ISTEUDig display  $= 1$ ). Verify\_\_\_\_\_\_\_\_\_\_\_ • Verify the STE-U door position telemetry corresponds to the door position (STECOVSTAT under ISTEUDig) Open/Closed\_\_\_\_\_\_\_\_\_\_\_ • Record the following SOH values from the C&T GSE ISTE-U SOH panel. ISTEUCur\_\_\_\_\_\_\_\_\_\_\_ ISTEUTemp\_\_\_\_\_\_\_\_\_\_\_ ISTEUDACTemp\_\_\_\_\_\_\_\_\_\_\_ • Turn on the SWEA/STE-D SOH display on the C&T GSE. Verify no red/yellow limits, and the STE-D front end is powered on (AFEPWR on the ISWEASTEDDig display  $= 1$ ). Verify\_\_\_\_\_\_\_\_\_\_\_ • Verify the STE-D door position telemetry corresponds to the door position (STECOVSTAT under ISWEASTEUDig) Open/Closed\_\_\_\_\_\_\_\_\_\_\_ • Record the following SOH values from the C&T GSE SWEA/STE-D SOH panel. ISWEASTEDCur\_\_\_\_\_\_\_\_\_\_\_ ISTEDTemp\_\_\_\_\_\_\_\_\_\_\_ ISWEADACTemp\_\_\_\_\_\_\_\_\_\_\_ • If available, record the spacecraft-monitored SWEA temperature

SWEA Temp\_\_\_\_\_\_\_\_\_\_\_

#### 5.1.2. STE Background

• Start the STGSE-STE GSE (ste.exe). Enable the C&T GSE telemetry server and connect the STE gse (TCP/IP button). Verify that the Connect light comes on on the STE GSE.

Verify\_\_\_\_\_\_\_\_\_\_\_

• Speed up the Monitor Rates accumulation interval to 2 seconds. Send */SetSTERateInt 2*. Verify the accumulation interval as displayed on the STE Rates Panel reads 2 seconds:

Verify\_\_\_\_\_\_\_\_\_\_\_

• Display the STE Rates panel and wait for it to update. Set to Raw Counts, so it reads counts per accumulation interval (2 seconds). Record the rates:

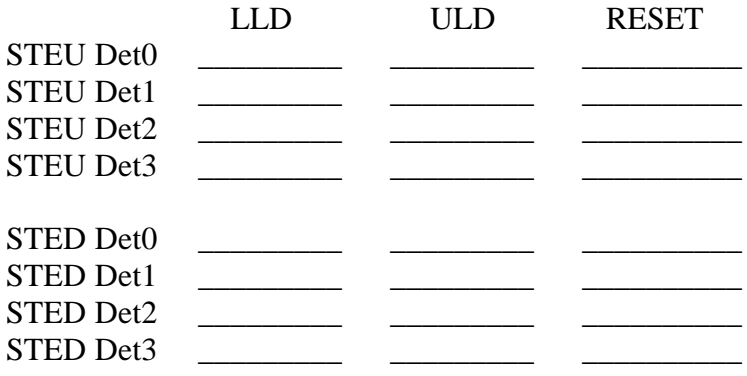

#### 5.1.3. STE Door Source

• Set the STE GSE Spectra display to accumulate, and accumulate a few minutes of data to get reasonable statistics on the STE door source. There should be peaks at 25keV from the Cd109 source and at 6keV from the Fe55 source.

Verify\_\_\_\_\_\_\_\_\_\_\_

• Set to hi res door monitor mode. *Start STEDoorLUT*. Wait 2 minutes and start an accumulation. Accumulate for at least 10 minutes (you can continue with the SWEA test while STE is accumulating).

Verify\_\_\_\_\_\_\_\_\_\_\_

Completion Time

# **6. SWEA Test**

Record Start Time

#### 6.1. *SWEA Housekeeping*

• Verify on the C&T GSE Interface Active display that the SWEA interface is active (1)

Verify\_\_\_\_\_\_\_\_\_\_\_

- Turn on the SWEA/STE-D SOH display on the C&T GSE. Verify no red/yellow limits, and the STE-D front end is powered on (AFEPWR on the ISWEASTEDDig display  $= 1$ ).
- Verify\_\_\_\_\_\_\_\_\_\_\_ • Record the SWEA door position (SWEACOVSTAT under ISWEASTEUDig) Open/Closed\_\_\_\_\_\_\_\_\_\_\_
- Record the SWEA HV Enables state (under ISWEASTEUDig) NRHVENB\_\_\_\_\_\_\_\_\_\_\_
- Record the following SOH values from the C&T GSE SWEA/STE-D SOH panel.

ISWEASTEDCur\_\_\_\_\_\_\_\_\_\_\_

ISWEAMCPTemp\_\_\_\_\_\_\_\_\_\_\_

MCPHVENB\_\_\_\_\_\_\_\_\_\_\_

ISWEADACTemp\_\_\_\_\_\_\_\_\_\_\_

• If available, record the spacecraft-monitored SWEA temperature SWEA Temp\_\_\_\_\_\_\_\_\_\_\_

#### 6.2. *SWEA Test Pulser*

• Start the STGSE-SWEA GSE (swea.exe). Enable the C&T GSE telemetry server and connect the SWEA gse (TCP/IP button). Verify that the Connect light comes on on the SWEA GSE.

Verify\_\_\_\_\_\_\_\_\_\_\_

• On the SWEA GSE turn on the 3D master and 3D numeric displays. Verify that the UTC time code updates every 30 seconds, indicating 3D SWEA data flowing.

Verify\_\_\_\_\_\_\_\_\_\_\_

• Page through the 16 energies on the SWEA Numeric display and verify the 3D data is all zeros.

Verify\_\_\_\_\_\_\_\_\_\_\_

• Turn on the SWEA test pulser using the command */SWEAPulserEnable.* Verify that the ENBSWEATP bit comes on (1) in the ISWEASTEDDig display on the C&T GSE.

Verify\_\_\_\_\_\_\_\_\_\_\_

• The SWEA test pulser should stimulate counts in all anodes, energies, and deflections. Counts should fall off with increasing energy (decreasing energy bin number). Counts for different deflections should be about the same except

at the lowest energies (highest energy bin numbers). Counts should be highest for anodes 0 and 8, down a factor of ~2 for anodes 1 and 9, another factor of  $\sim$ 2 for anodes 2 and 10, etc. Using the 3D numeric and various graphic displays on the SWEA GSE verify this pattern. In particular verify counts in all anodes at least at low energies (high energy bin number).

Verify\_\_\_\_\_\_\_\_\_\_\_

• Turn off the SWEA test pulser using the command */SWEAPulserDisable.* Verify that the ENBSWEATP bit goes off (0) in the ISWEASTEDDig display on the C&T GSE.

Verify\_\_\_\_\_\_\_\_\_\_\_

#### 6.3. *SWEA MCP Heater*

The SWEA MCP heater is software controlled to a ground-set power level. The power is pulse-width modulated on a 20 second period, so operation of the heater can be verified by watching the current consumption on the SWEA primary 28V supply.

• Set the SWEA MCP Heater to 10%: Send */SetSWEAMCPHeater 5.* Verify that the SWEA primary power increases by ~90mA for 10 seconds out of every 20 seconds.

Verify\_\_\_\_\_\_\_\_\_\_\_

• Set the SWEA MCP Heater off. Send */SetSWEAMCPHeater 0.* Verify that the SWEA primary power returns to a steady value.

Verify\_\_\_\_\_\_\_\_\_\_\_

#### 6.4. *SWEA NRHV*

The SWEA Non-Regulated High Voltage (NRHV) supply is used to generate the analyzer deflector and sweep supply voltages. It operates at ~1500V, and is protected by a number of hardware and software protections against accidental turn-on. Generally on the bench this supply is safe to be powered up. However, ensure that the MCP is not enabled except in vacuum (the Test HV Enable plug enables NRHV but not MCP HV). If no HV enable plug is installed, skip 6.4 and 6.5.

• Verify a high voltage enable plug or enable GSE in installed in SWEA-J2. If not in vacuum, ensure that the MCP HV is not enabled by the plug used.

Enable Type\_\_\_\_\_\_\_\_\_\_\_

• Enable NRHV by sending the following two commands separated by no more than 15 seconds.

#### */SWEAArmNRHV /SWEANRHVOn*

Verify no commanding errors reported on the C&T GSE

Verify<sub>\_\_\_\_\_</sub>

• Verify that the SWEA NRHV state is On (on the C&T GSE ISWEASTEDDig display, NRHVENB = 1).

Verify\_\_\_\_\_\_\_\_\_\_\_

• Record the following high voltage values from the C&T GSE SWEA/STE-D Housekeeping display:

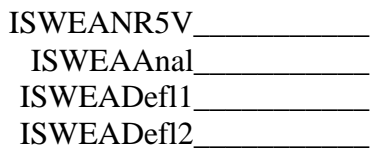

• Send */SWEAFHKPAnal* to request a readout of the analyzer HV waveform. Later use DECOM to display the waveform and append to this proc. Verify two ApID 201 packets are sent.

Verify $\_\_$ 

• Send */SWEAFHKPDef1* to request a readout of the Deflector 1 HV waveform. Later use DECOM to display the waveform and append to this proc. Verify two ApID 201 packets are sent.

Verify\_\_\_\_\_\_\_\_\_\_\_

• Send */SWEAFHKPDef2* to request a readout of the Deflector 1 HV waveform. Later use DECOM to display the waveform and append to this proc. Verify two ApID 201 packets are sent.

Verify\_\_\_\_\_\_\_\_\_\_\_

## 6.5. *SWEA V0*

V0 is a programmable voltage in the analyzer that effects the operation of the instrument. NRHV must be on to set V0.

• Set the software to allow manual control of V0. Send */SWEAManualV0*. Verify the ISWEAAUTOV0 (bit 2) is off (0) in the IAUTOLUT display on the C&T GSE.

Verify\_\_\_\_\_\_\_\_\_\_\_

• Send the following commands to set the V0 voltage and record the resulting values of ISWEAV0 in the SWEA/STE-D housekeeping display of the C&T GSE.

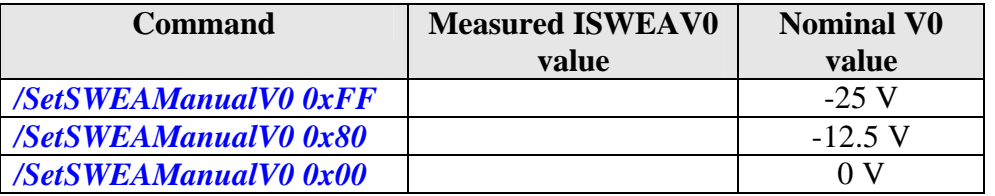

#### 6.6. *SWEA Shutdown*

• Power off the high voltage supplies: Send */SWEAMCPHVOff*, */SWEANRHVOff*. Verify MCPHVENB and NRHVENB are off (0) in ISWEASTEDDig on the C&T GSE.

Verify\_\_\_\_\_\_\_\_\_\_\_

Completion Time\_\_\_\_\_\_\_\_\_\_\_\_\_\_\_\_\_\_\_\_\_